# **APPLITEC-POS**

## **COBRA**

#### *Version avant 2023*

- Entrer en mode Administrateur
- Appuyer sur Param. (fig.1)
- Dans l'onglet Généralités (fig.2), modifier les taux TVA comme indiqué ci-dessous Pour 7.70  $\rightarrow$  8.10 Pour  $2.50 \rightarrow 2.60$

#### *Version courant 2023*

- Quitter cobra en mode Administrateur
- Lancer le programme Cobconfig (icône sur le bureau)
- Dans l'onglet Généralités (fig.2), modifier les taux TVA comme indiqué ci-dessous Pour 7.70  $\rightarrow$  8.10 Pour  $2.50 \rightarrow 2.60$

**Histo Table Personnel Stock** global global **Comptes** Conf. **Rapports** Cartes crédit **Table** Prog. Param. **Factures** 

Fig. 1

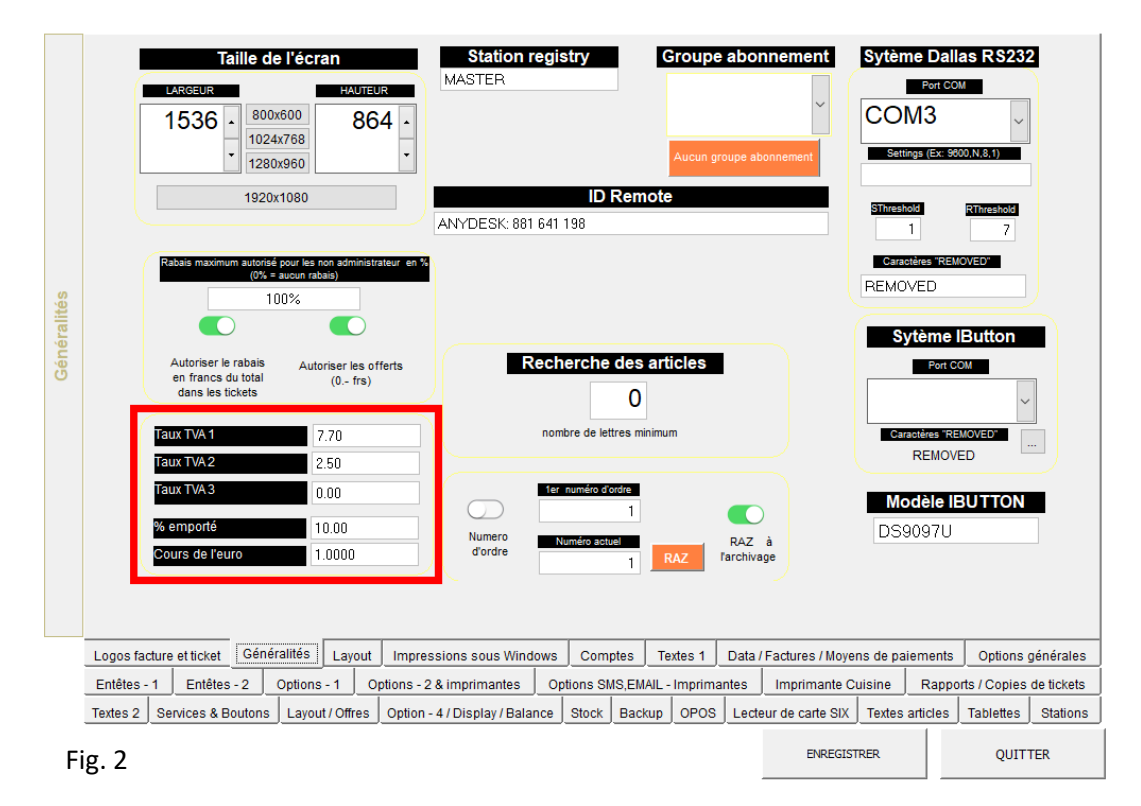

## **APPLITEC-POS**

## **QUORION à touches (QMP18, QMP50, QMP60, QMP2000, CR1200)**

- Mettre la clé se service Manager
- Mettre le mode en position **P**
- Entrer 21 puis appuyer sur « TYPE » ou « PLU »
- Descendre sur la ligne « TAUX » ou « RATE »
- Si la TVA est à 7.70, entrer 810 (sans le point) puis « CR » ou « CASH » Si la TVA est à 2.50, entrer 260 (sans le point) puis « CR » ou « CASH »
- Changer de type de taux en appuyant sur « **X** »
- Si la TVA est à 7.70, entrer 810 (sans le point) puis « CR » ou « CASH » Si la TVA est à 2.50, entrer 260 (sans le point) puis « CR » ou « CASH »
- Quitter la programmation en appuyant sur « P » ou en mettant le mode Reg « R »
- Si le taux a été changé, mais que le ticket affiche toujours l'ancien, une intervention est nécessaire pour le changement.

### **QUORION Tactile**

### **(QTouch2, Qtouch8, Qtouch10, Qtouch12, Qtouch15)**

- Mettre la clé se service Manager
- Mettre le mode en position **P**
- Entrer 21 puis appuyer sur « TYPE » ou « PLU »
- Descendre sur la ligne « TAUX » ou « RATE »
- Si la TVA est à 7.70, entrer 810 (sans le point) puis « ENTER »
- Si la TVA est à 2.50, entrer 260 (sans le point) puis « ENTER »
- Changer de type de taux en appuyant sur « ## »
- Si la TVA est à 7.70, entrer 810 (sans le point) puis « ENTER » Si la TVA est à 2.50, entrer 260 (sans le point) puis « ENTER »
- 
- Quitter la programmation en appuyant sur « P » ou en mettant le mode Reg « R »
- Si le taux a été changé, mais que le ticket affiche toujours l'ancien, une intervention est nécessaire pour le changement.